*C* **ARGtek ARGtek Communication Inc. www.argtek.com**  E‐Mail: sales@argtek.com Tel: + 886‐2‐2999‐6958 Fax: + 886‐2‐2999‐7742

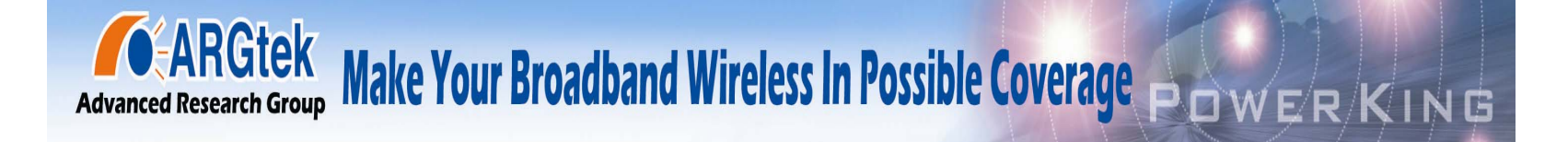

# **ARGtek ARG-1220 WLAN Dual Band AP Router**

**For 802.11a/b/g/n** 

# **POWER KING SPACE**

**Quick Installation Guide**

*ARGtek* **ARGtek Communication Inc. www.argtek.com**  E‐Mail: sales@argtek.com Tel: + 886‐2‐2999‐6958 Fax: + 886‐2‐2999‐7742

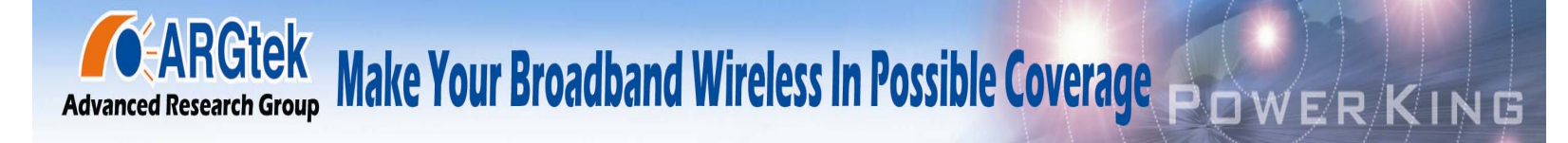

# **Part I: External Installation Direction**

# **Package Content**

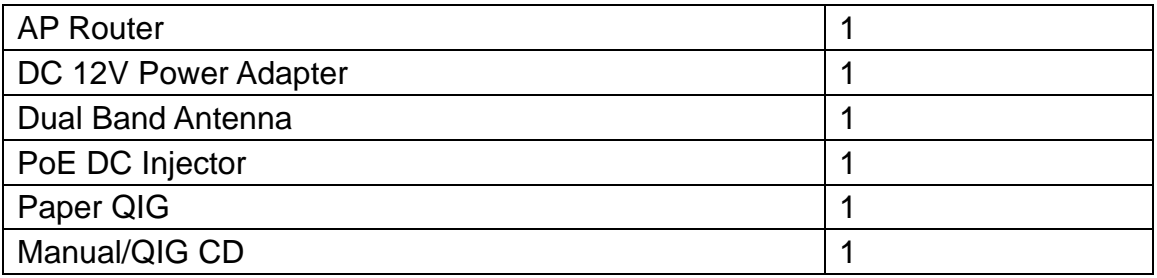

# **AP Router Connection**

Before installing the router, connect your PC to the internet through your broadband service.(If there is any problem, contact your ISP.)Then proceed through the following steps.

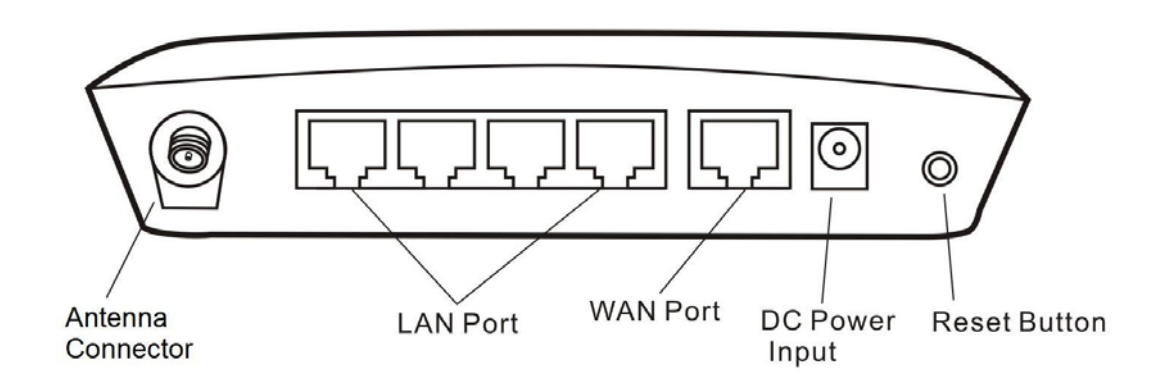

- 1. Turn off your PC(s), cable/(A)DSL modem and the router.
- 2. Adjust the antenna. Normally, upright is a good place to start.
- 3. Connect the PC(s) and each switch/hub on your local area network to the LAN ports on the router.
- 4. Connect the ADSL/DSL/cable modem to the router WAN port.
- 5. Connect the power adapter between the power socket on the router and an electrical outlet. The router will start to work automatically.
- 6. Turn on your PC(s) and the cable/(A)DSL modem.

**ARGtek Communication Inc. www.argtek.com**  E‐Mail: sales@argtek.com Tel: + 886‐2‐2999‐6958 Fax: + 886‐2‐2999‐7742

Advanced Research Group Make Your Broadband Wireless In Possible Coverage POWERKING

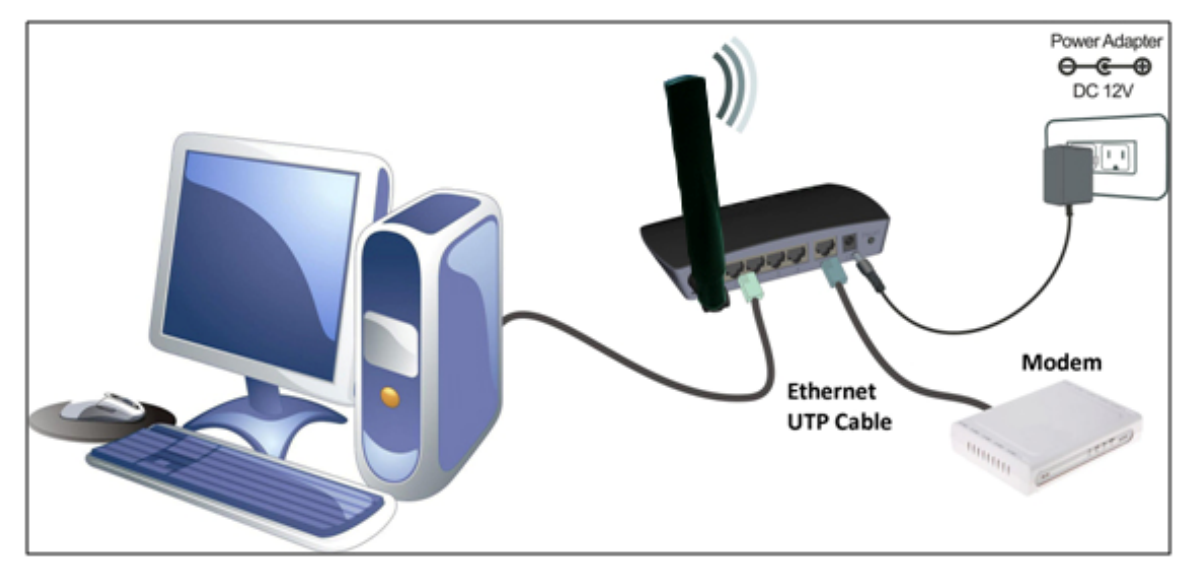

**The Front LED Indicator**

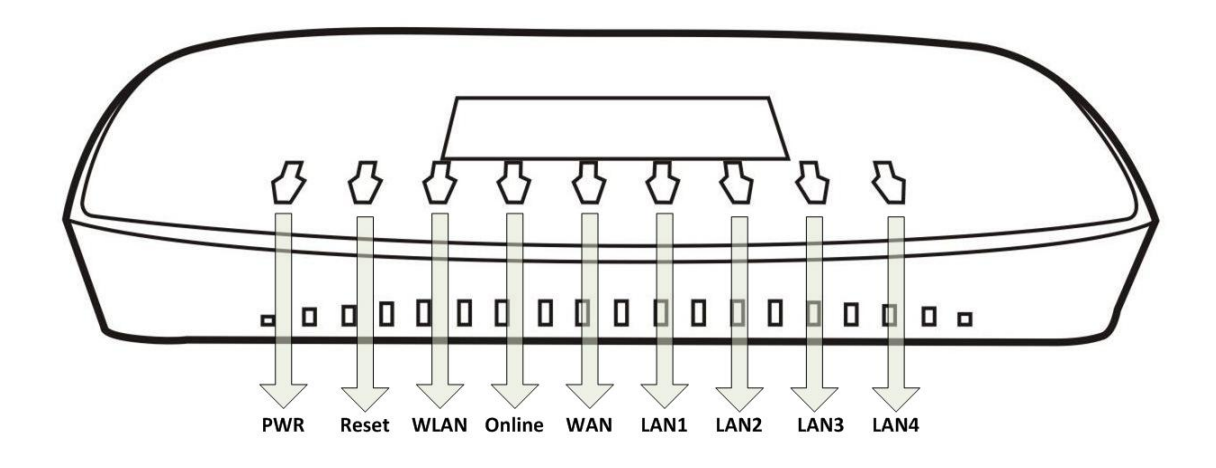

# **AP Router configuration**

The AP Router is delivered with the following factory default parameters on the Ethernet LAN interfaces.

Default IP Address: 10.10.10.254 Default IP subnet mask: 255.255.255.0 Web login User Name: admin Web login Password: admin

The device has four operation modes (Gateway/Bridge/WISP/AP Client). The default IP addresses for the device are 10.10.10.254, so you need to make sure the IP address of your PC is in the same subnet as the device, such

#### *ARGtek*

 *C* **ARGtek ARGtek Communication Inc. www.argtek.com**  E‐Mail: sales@argtek.com Tel: + 886‐2‐2999‐6958 Fax: + 886‐2‐2999‐7742

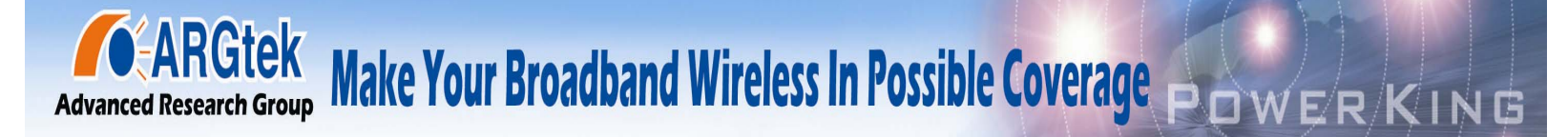

as 10.10.10.X.

It will take about 55 seconds to complete the boot up sequence after power on.

# **PoE DC Injector Configuration**

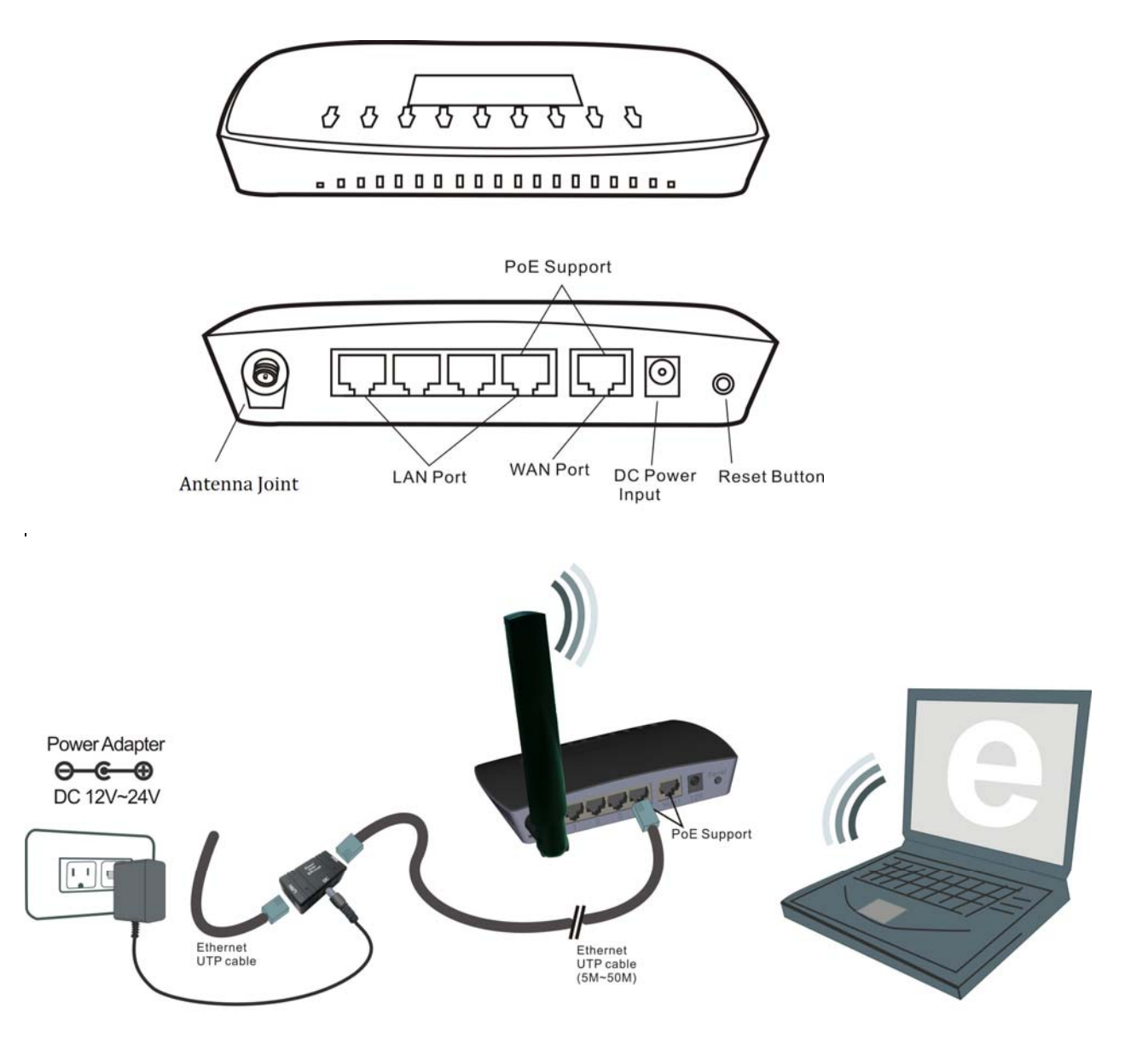

POE means Power over Ethernet, usually used with Wireless Device.

You can use it to integrate the power and the Ethernet then connected with the RJ45 cable.

*ARGtek* **ARGtek Communication Inc. www.argtek.com**  E‐Mail: sales@argtek.com Tel: + 886‐2‐2999‐6958 Fax: + 886‐2‐2999‐7742

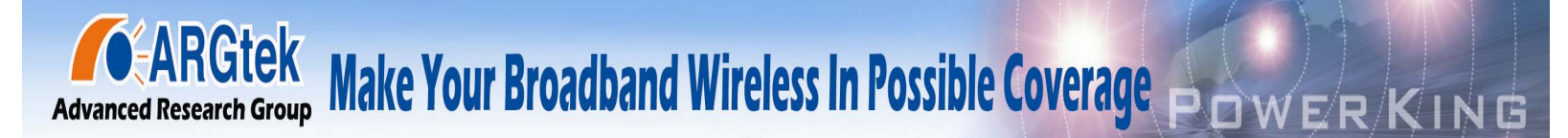

With POE, you can bring the power and Ethernet with long distance as far as the length of RJ45 cable.

Since you used PoE DC Injector, the cable line won't perplex you anymore. Your Access Point & Router are installed conveniently to gain more efficient bandwidth by yourself.

Less space and electricity limitation, more comfortable wireless life.

# **Part II: Internal Web Management**

# **AP Mode Setup (ADSL)**

- 1、 Install the antenna & power adapter, and then connect the LAN cable with LAN port of this equipment. Another side of cable line connects with network card of computer. Waiting for booting around 20 seconds.
- 2、 Open the IE ( Internet Explorer) and type 10.10.10.254 on Website to enter the setup frame. If you can't enter to setup frame, you can try to set the IP address for 10.10.10.XXX and try to connect again. Otherwise, please press Reset button around 10 seconds to restore AP and try to enter again

Select the Operation Mode on the left side of setup frame

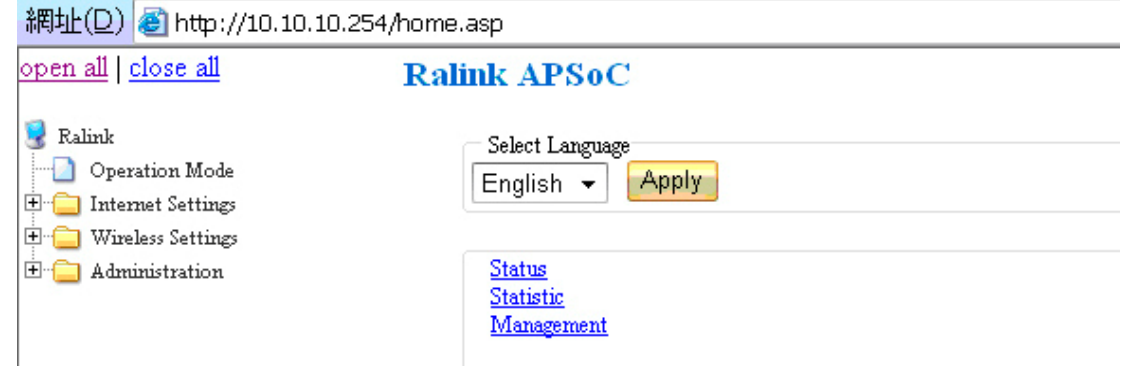

1. In Operation Mode, select Gateway and press Apply

## **Operation Mode Configuration**

You may configure the operation mode suitable for you environment.

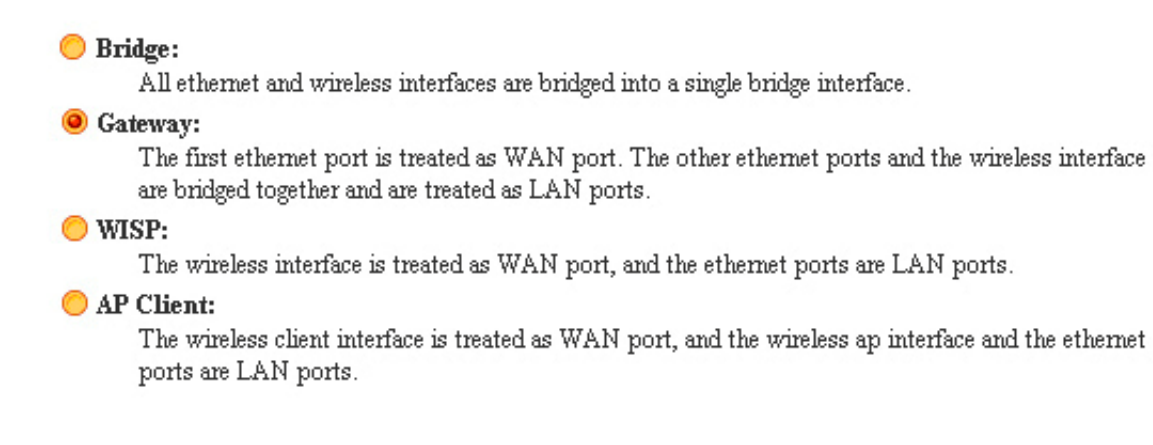

 *C* **ARGtek ARGtek Communication Inc. www.argtek.com**  E‐Mail: sales@argtek.com Tel: + 886‐2‐2999‐6958 Fax: + 886‐2‐2999‐7742

2b. In Internet Setting/LAN/, you may change the setting of IP address, DHCP and etc. then press Apply

2a. In Internet Settings / WAN /, select PPPoE (ADSL) for your WAN Connection Type and enter your User Name & Password which were presented by your ISOP company. And then press Apply

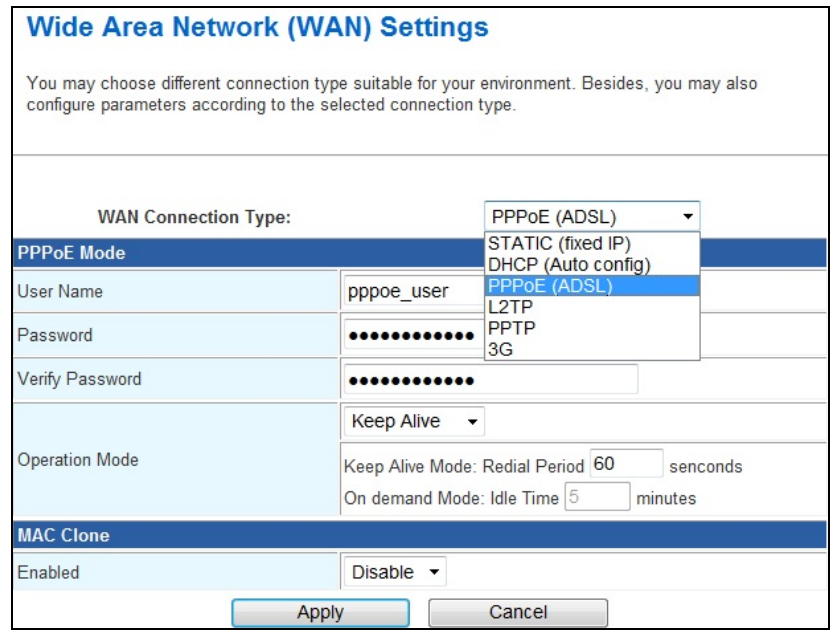

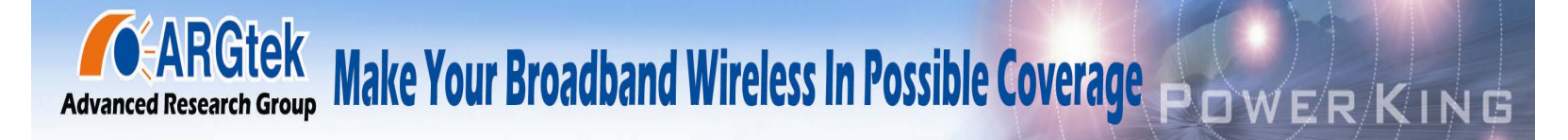

#### **Local Area Network (LAN) Settings**

You may enable/disable networking functions and configure their parameters as your wish.

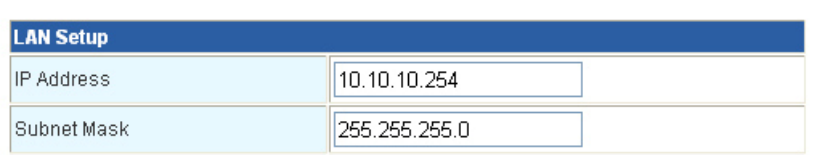

3. In Wireless Settings / Basic, you may change the setting of SSID, and then press Apply

#### **Basic Wireless Settings**

 $\,$  You could configure the minimum number of Wireless settings for communication, such as Network Name (SSID) and Channel. The Access Point can be set simply with only the minimum setting items.

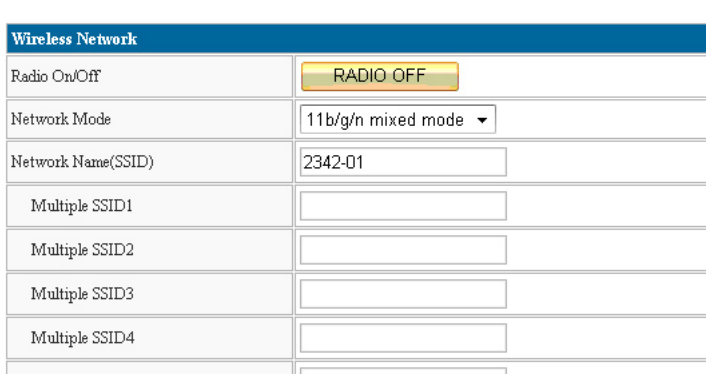

4. In Wireless Settings / Security, you may change the setting of password, and then press Apply

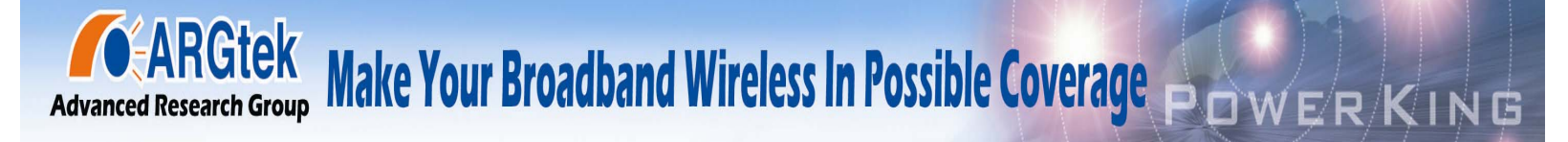

#### **Wireless Security/Encryption Settings**

Setup the wireless security and encryption to prevent from unauthorized access and monitoring.

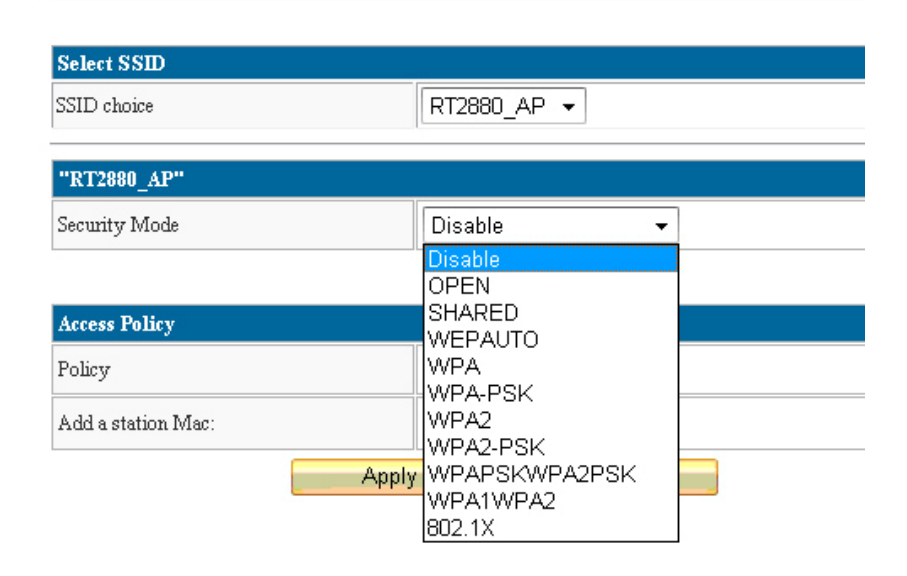

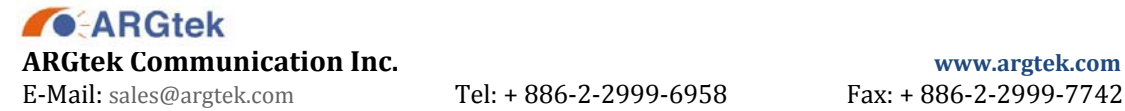

Finish setting and press Apply, the setting will be completed after rebooting around 20 seconds.

**Note: You have to connect ADSL cable with the WAN port of this equipment. ==========================================================** 

*<u>O* ARGtek</u> **ARGtek Communication Inc. www.argtek.com**  E‐Mail: sales@argtek.com Tel: + 886‐2‐2999‐6958 Fax: + 886‐2‐2999‐7742

# **AP Mode Setup (IP Share)**

1. In Operation Mode, please select Bridge. Select AP or Main AP in Wireless Operation Mode and press Apply

- 1、 Install the antenna & power adapter, and then connect the LAN cable with LAN port of this equipment. Another side of cable line connects with RJ-45 of computer. Waiting for booting around 20 seconds.
- 2、 Open the IE ( Internet Explorer) and type 10.10.10.254 on Website to enter the setup frame. If you can't enter to setup frame, you can try to set the IP address for 10.10.10.XXX and try to connect again. Otherwise, please press Reset button around 10 seconds to restore AP and try to enter again

#### Select the Operation Mode on the left side of setup frame

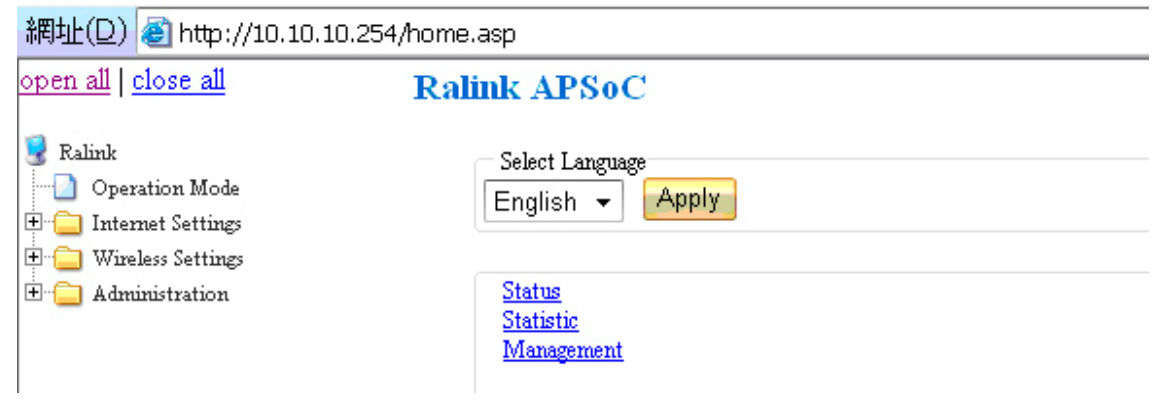

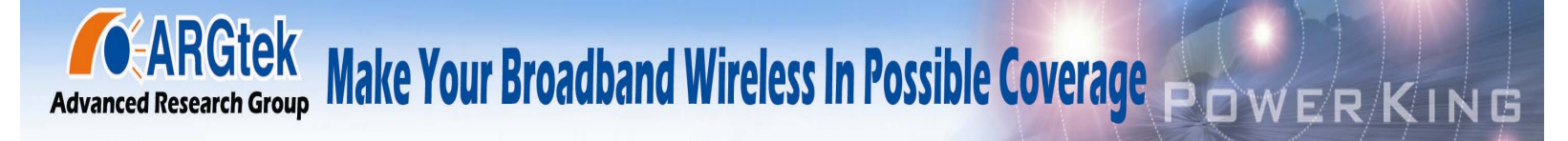

#### **Operation Mode Configuration**

You may configure the operation mode suitable for you environment.

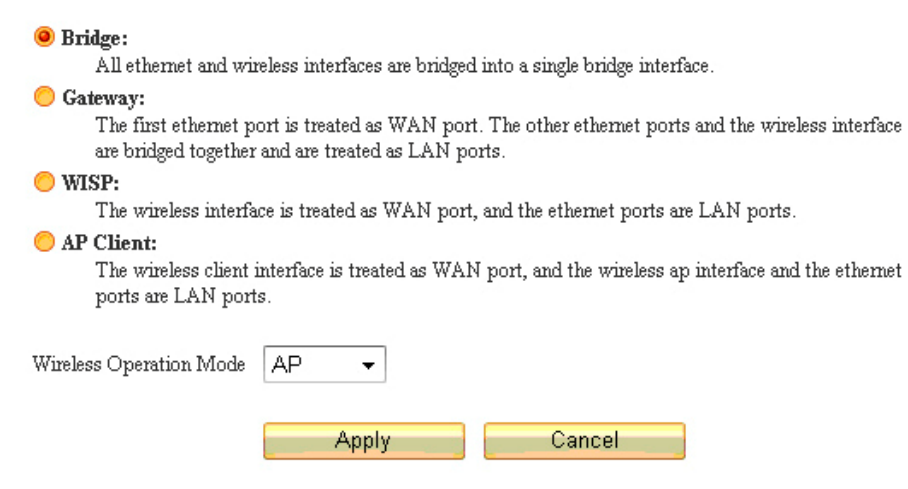

2 In Internet Setting/LAN/, you may change the setting of IP address, DHCP and etc. then press Apply

### **Local Area Network (LAN) Settings**

You may enable/disable networking functions and configure their parameters as your wish.

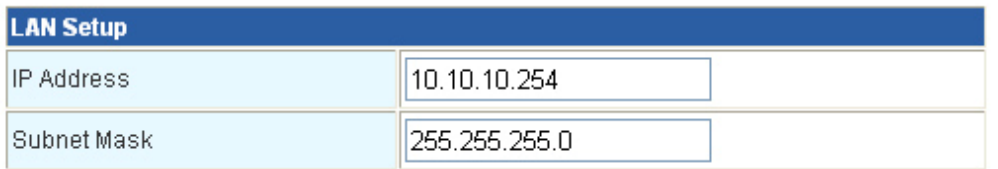

3 In Wireless Settings / Basic, you may change the setting of SSID, and then press Apply

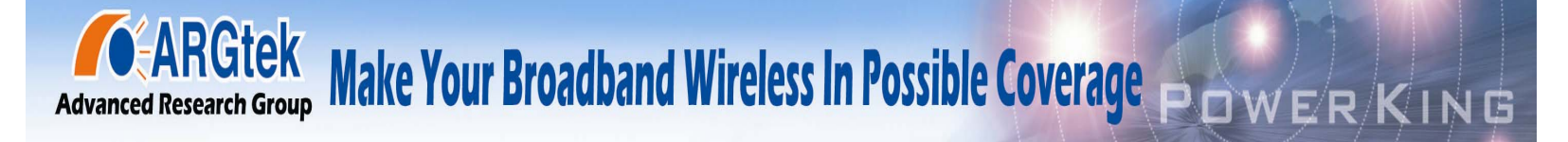

#### **Basic Wireless Settings**

You could configure the minimum number of Wireless settings for communication, such as Network Name (SSID) and Channel. The Access Point can be set simply with only the minimum setting items.

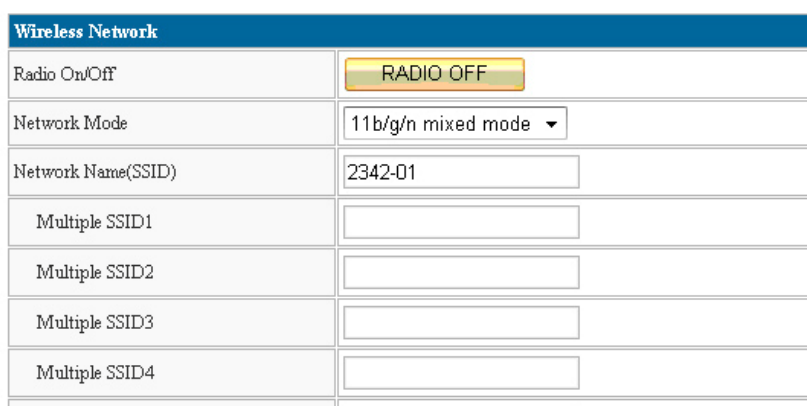

 *C* **ARGtek ARGtek Communication Inc. www.argtek.com**  E‐Mail: sales@argtek.com Tel: + 886‐2‐2999‐6958 Fax: + 886‐2‐2999‐7742

4. In Wireless Settings / Security, you may change the setting of password, and then press Apply

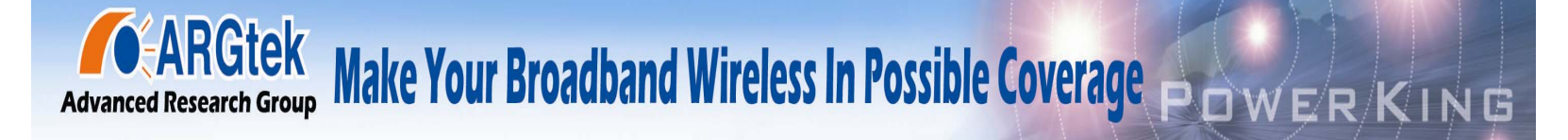

#### **Wireless Security/Encryption Settings**

Setup the wireless security and encryption to prevent from unauthorized access and monitoring.

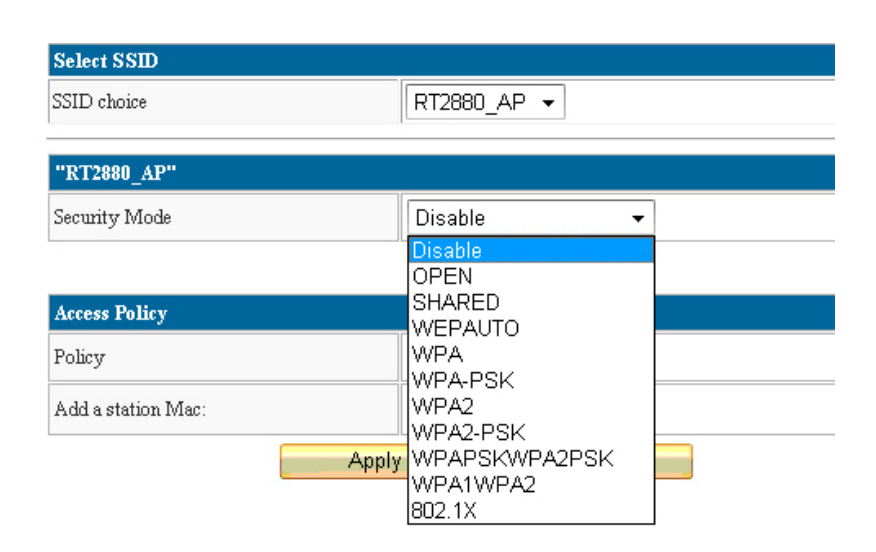

 *C* **ARGtek ARGtek Communication Inc. www.argtek.com**  E‐Mail: sales@argtek.com Tel: + 886‐2‐2999‐6958 Fax: + 886‐2‐2999‐7742

Finish setting and press Apply, the setting will be completed after rebooting around 20 seconds.

**Note: You have to connect cable line with the LAN port of this equipment. ==========================================================** 

#### **Federal Communication Commission Interference Statement**

This device complies with Part 15 of the FCC Rules. Operation is subject to the following two conditions: (1) This device may not cause harmful interference, and (2) this device must accept any interference received, including interference that may cause undesired operation.

This equipment has been tested and found to comply with the limits for a Class B digital device, pursuant to Part 15 of the FCC Rules. These limits are designed to provide reasonable protection against harmful interference in a residential installation. This equipment generates, uses and can radiate radio frequency energy and, if not installed and used in accordance with the instructions, may cause harmful interference to radio communications. However, there is no guarantee that interference will not occur in a particular installation. If this equipment does cause harmful interference to radio or television reception, which can be determined by turning the equipment off and on, the user is encouraged to try to correct the interference by one of the following measures:

- Reorient or relocate the receiving antenna.
- Increase the separation between the equipment and receiver.
- Connect the equipment into an outlet on a circuit different from that to which the receiver is connected.
- Consult the dealer or an experienced radio/TV technician for help.

FCC Caution: Any changes or modifications not expressly approved by the party responsible for compliance could void the user's authority to operate this equipment.

This transmitter must not be co-located or operating in conjunction with any other antenna or transmitter.

Operations in the 5.15-5.25GHz band are restricted to indoor usage only.

#### **Radiation Exposure Statement:**

This equipment complies with FCC radiation exposure limits set forth for an uncontrolled environment. This equipment should be installed and operated with minimum distance 20cm between the radiator & your body.

Note: The country code selection is for non-US model only and is not available to all US model. Per FCC regulation, all WiFi product marketed in US must fixed to US operation channels only.